# **คู่มือการออกใบอนุญาตขายเมล็ดพันธุ์ควบคุม ตามพระราชบัญญัติพันธุ์พืช พ.ศ. 2518 ส าหรับเจ้าหน้าที่เพื่อใช้งานระบบ NEW NSW**

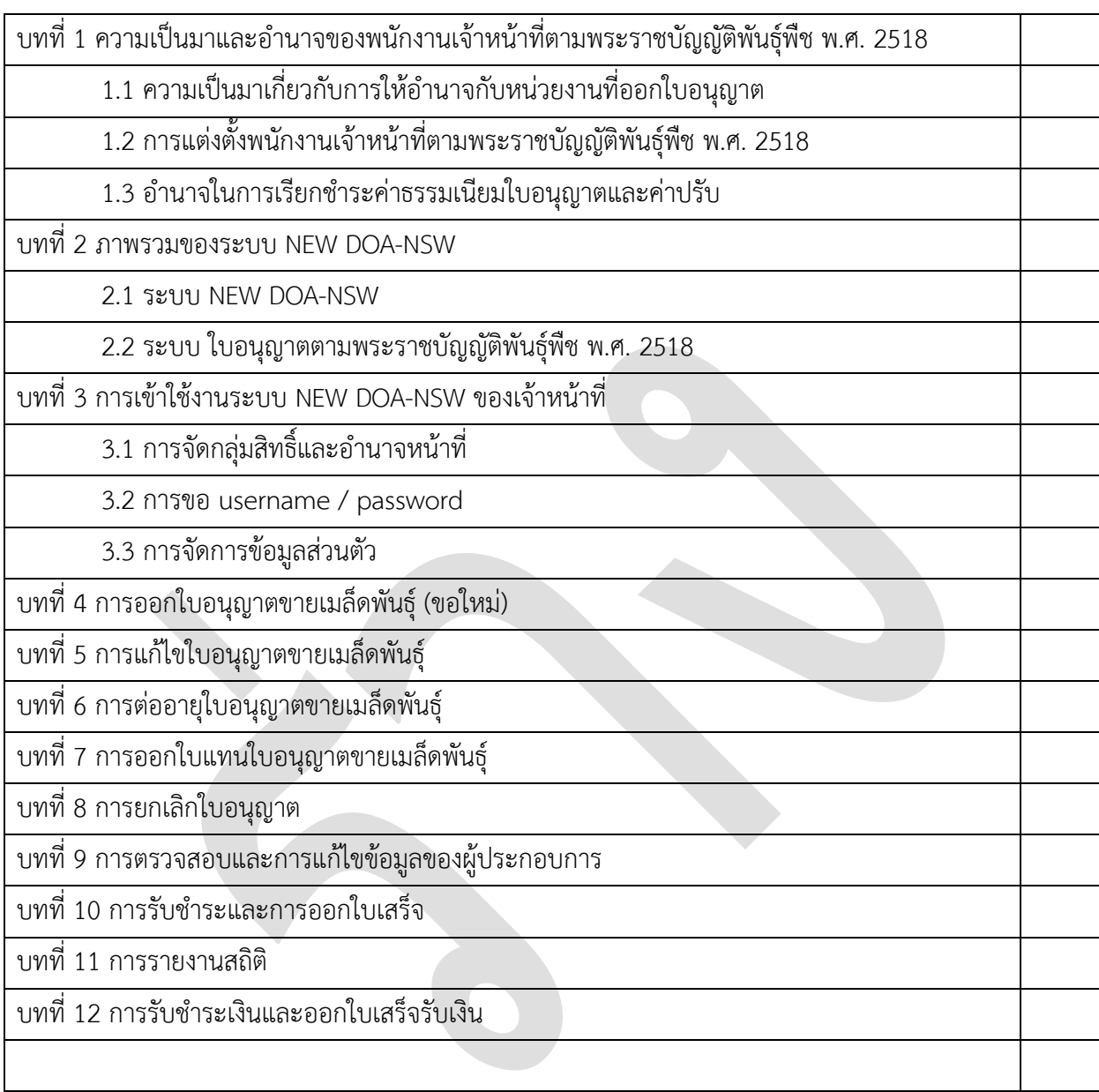

#### สำรบัญ

#### **บทที่ 1 ความเป็นมาและอ านาจของพนักงานเจ้าหน้าที่ตามพระราชบัญญัติพันธุ์พืช พ.ศ. 2518**

ตามความในมาตรา 14 แห่งพระราชบัญญัติพันธุ์พืช พ.ศ. 2518 กำหนดไว้ว่า ผู้ขายเมล็ดพันธุ์ควบคุม ต้องได้รับอนุญำตจำกพนักงำนเจ้ำหน้ำที่ และต้องเก็บเมล็ดพันธุ์ควบคุมไว้สถำนที่ที่ได้รับอนุญำตเท่ำนั้น หำกไม่ ปฏิบัติตามจะมีความผิด ต้องระวางโทษจำคุกไม่เกิน 2 ปี หรือปรับไม่เกิน 4,000 บาท หรือทั้งจำทั้งปรับ

หลักเกณฑ์ วิธีการและเงื่อนไข ในการออกและต่ออายุใบอนุญาตเป็นไปตามกฏกระทรวง<sup>บ</sup> เรื่อง กำหนด หลักเกณฑ์ วิธีกำรและเงื่อนไขกำรขออนุญำต กำรออกใบอนุญำต กำรต่ออำยุใบอนุญำต และกำรออกใบแทน ใบอนุญาตเกี่ยวกับเมล็ดพันธุ์ควบคุม พ.ศ. 2549 ทั้งนี้ การต่ออายุใบอนุญาตได้กำหนดเงื่อนไขเพิ่มเติมไว้ในกฏ กระทรวง $^{2\prime}$  เรื่อง กำหนดหลักเกณฑ์ วิธีการและเงื่อนไขการขออนุญาต การออกใบอนุญาต การต่ออายุใบอนุญาต และกำรออกใบแทนใบอนุญำตเกี่ยวกับเมล็ดพันธุ์ควบคุม (ฉบับที่2) พ.ศ. 2555

## 1.1 ความเป็นมาเกี่ยวกับการให้อำนาจกับหน่วยงานที่ออกใบอนุญาต

ผู้ประสงค์จะขอรับใบอนุญาตเกี่ยวกับเมล็ดพันธุ์ควบคุมสามารถยื่นคำขอรับใบอนุญาตหรือต่ออายุ ใบอนุญำตได้ ณ ส ำนักควบคุมพืชและวัสดุกำรเกษตร กรุงเทพมหำนคร

เนื่องจากมีผู้ขอรับใบอนุญาตขายเมล็ดพันธุ์ควบคุมจำนวนมากและกระจายทั่วทั้งประเทศ อธิบดีกรม วิชาการเกษตรจึงอาศัยอำนาจตามมาตรา 38 แห่งพระราชบัญญัติระเบียบบริหารราชการแผ่นดิน พ.ศ. 2534 ออก คำสั่งกรมวิชาการเกษตร<sup>3</sup> ที่ 49/2547 เรื่อง การมอบอำนาจ เพื่อให้การออกและต่ออายุใบอนุญาตขายเมล็ดพันธุ์ ้ควบคุม เกิดความคล่องตัวในการปฏิบัติงาน จึงได้มอบอำนาจให้ผู้อำนวยการสำนักวิจัยและพัฒนาการเกษตร เขต ที่ 1 – 8 เป็นผู้มีอำนาจลงนามในใบอนุญาตฯ รวมถึงการอนุญาตให้แก้ไขเปลี่ยนแปลงรายการในใบอนุญาต การ ต่ออำยุใบอนุญำต ใบแทนใบอนุญำต ในเขตท้องที่ที่อยู่ในควำมรับผิดชอบในกำรปฏิบัติรำชกำรของตน

#### ิถาม ศวพ.จังหวัด เอาอำนาจในการออกใบอนุญาต มาจากไหน

...................................................................................................................................................................................

3/เอกสำรประกอบในภำคผนวก 1

<sup>1/</sup> สืบค้นจำก [http://www.ratchakitcha.soc.go.th/DATA/PDF/](http://www.ratchakitcha.soc.go.th/DATA/PDF/2549/00190121.PDF)2549/00190121.PDF

<sup>2/</sup> สืบค้นจำก [http://www.ratchakitcha.soc.go.th/DATA/PDF/](http://www.ratchakitcha.soc.go.th/DATA/PDF/2555/A/025/5.PDF)2555/A/025/5.PDF

## 1.2 กำรแต่งตั้งพนักงำนเจ้ำหน้ำที่ตำมพระรำชบัญญัติพันธุ์พืช พ.ศ. 2518

"พนักงำนเจ้ำหน้ำที่" ตำมพระรำชบัญญัติพันธุ์พืช พ.ศ. 2518 หมำยควำมว่ำ "ผู้ซึ่งรัฐมนตรีแต่งตั้งให้ ปฏิบัติตำมพระรำชบัญญัตินี้" ซึ่งตำมประกำศกระทรวงเกษตรและสหกรณ์4/ เรื่อง แต่งตั้งพนักงำนเจ้ำหน้ำที่ตำม พระราชบัญญัติพันธุ์พืช พ.ศ. 2518 พ.ศ. 2563 กำหนดให้ผู้ดำรงตำแหน่งในกรมวิชาการเกษตร เป็นพนักงาน ี เจ้าหน้าที่ตามพระราชบัญญัติพันธุ์พืช พ.ศ. 2518 มีอำนาจปฏิบัติทุกบทบัญญัติ ทั่วราชอาณาจักร ดังนี้

้อธิบดีกรมวิชาการเกษตร รองอธิบดีกรมวิชาการเกษตร เลขานุการกรม ผู้อำนวยการกองการเจ้าหน้าที่ ผู้อำนวยการกองคลัง ผู้อำนวยการกองแผนงานและวิชาการ ผู้อำนวยการกองพัฒนาระบบและรับรองมาตรฐาน สินค้าพืช ผู้อำนวยการกองวิจัยพัฒนาปัจจัยการผลิตทางการเกษตร ผู้อำนวยการกองวิจัยและพัฒนาวิทยาการหลัง ึการเก็บเกี่ยวและแปรรูปผลิตผลเกษตร ผู้อำนวยการศูนย์เทคโนโลยีสารสนเทศและการสื่อสาร ผู้อำนวยการ สถาบันวิจัยเกษตรวิศวกรรม ผู้อำนวยการสถาบันวิจัยพืชไร่และพืชทดแทนพลังงาน ผู้อำนวยการสถาบันวิจัยพืช ้สวน ผู้อำนวยการกองการยาง ผู้อำนวยการสำนักควบคุมพืชและวัสดุการเกษตร ผู้อำนวยการสำนักคุ้มครองพันธุ์ พืช ผู้อำนวยการวิจัยพัฒนาการสำนักอารักขาพืช ผู้อำนวยการสำนักวิจัยพัฒนาเทคโนโลยีชีวภาพ ผู้อำนวยการ ส ำนักวิจัยและพัฒนำกำรเกษตรเขตที่ 1 – 8

นักวิชำกำรเกษตร นักวิทยำศำสตร์ นักวิชำกำรโรคพืช นักกีฏวิทยำ นิติกร ตั้งแต่ระดับ ปฏิบัติกำรขึ้นไป เจ้ำพนักงำนกำรเกษตร ตั้งแต่ระดับปฏิบัติงำนขึ้นไป

## 1.3 อำนาจในการเรียกชำระค่าธรรมเนียมใบอนุญาตและค่าปรับ

อัตราค่าธรรมเนียมใบอนุญาตให้ผู้อนุญาตเรียกชำระตามค่าธรรมเนียมในกฎกระทรวง ฉบับที่ 6 ออกตาม ความในพระราชบัญญัติพันธุ์พืช พ.ศ. 2515 โดยใบอนุญาตขายเมล็ดพันธุ์ควบคุม มีค่าธรรมเนียม 100 บาทต่อ ฉบับ ซึ่งใบอนุญาตในแต่ละฉบับจะหมดอายุวันที่ 31 ธันวาคม แห่งปีที่ออกใบอนุญาต นอกจากนี้ ค่าปรับที่เกิด ตามมาตรา 57 จากผู้รับอนุญาตซึ่งมิได้ยื่นคำขอต่ออายุใบอนุญาต ต้องระวางโทษปรับวันละไม่เกิน 100 บาท ตลอดเวลาที่ใบอนุญาตสิ้นอายุ แต่เนื่องจากบทบัญญัติแห่งพระราชบัญญัติฉบับนี้มิได้กำหนดผู้รับชำระค่าปรับไว้ จึงให้ผู้รับอนุญาตเสียค่าปรับ ณ สถานีตำรวจในพื้นที่

<sup>4</sup>/สืบค้นจาก [http://www.ratchakitcha.soc.go.th/DATA/PDF/](http://www.ratchakitcha.soc.go.th/DATA/PDF/2563/E/068/T_0014.PDF)2563/E/068/T\_0014.PDF

## **บทที่ 2 ภาพรวมของระบบ NEW DOA-NSW**

กรมวิชำกำรเกษตรได้เริ่มใช้ระบบใบอนุญำตออนไลน์ ตั้งแต่ ปี 2557 โดยระบบที่พัฒนำขึ้นมำในขณะนั้น เป็นการแยกใช้งานตามกฏหมายที่เกี่ยวข้อง ตัวอย่างเช่น หากผู้ประกอบการต้องการนำเข้าเมล็ดพันธุ์ควบคุมฯ

ผู้ประกอบกำรต้องเข้ำใช้งำน 2 ระบบ คือ ระบบเมล็ด พันธุ์พืช และระบบพืช โดยข้อมูลของทั้งสองระบบยังไม่ สำมำรถเชื่อมโยงถึงกันได้ ผู้ประกอบกำรต้องพิมพ์ เอกสำรจำกระบบแล้วน ำไปแสดงต่อเจ้ำหน้ำที่ ณ ด่ำน ตรวจพืชที่นำเข้า

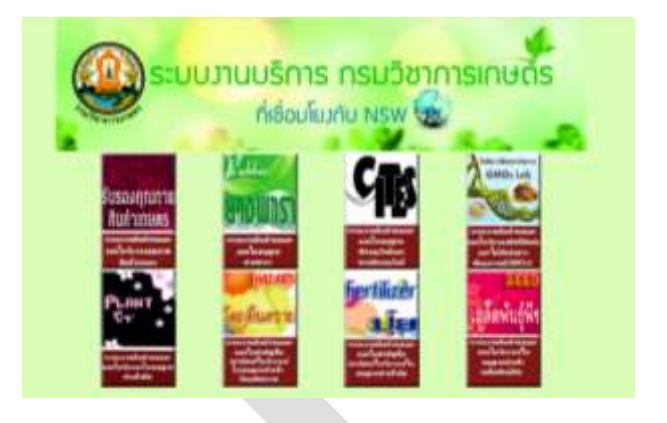

#### **2.1 ระบบ NEW DOA-NSW**

ระบบที่พัฒนำขึ้นมำใหม่ เพื่อให้ทุกระบบงำนใบอนุญำตฯเชื่อมโยงข้อมูลถึงกันได้โดยกรมวิชำกำรเกษตร ได้เริ่มใช้ระบบนี้ตั้งแต่ 1 กุมภำพันธ์ 2565

ผู้ประกอบการต้องทะเบียน ผ่านระบบ National Single Window และแจ้งความประสงค์ว่าจะใช้ระบบ ใบอนุญาตอะไรบ้าง ในระบบการลงทะเบียนแบบใหม่นี้ ได้ออกแบบไว้สำหรับผู้ประกอบการดำเนินการเอง หรือ มอบหมำยให้ พนักงำน ตัวแทน ผุ้รับมอบ ฯลฯ เข้ำมำท ำธุรกรรมแทนได้

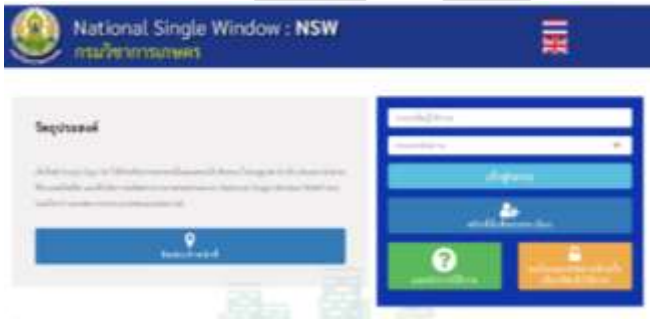

กำรใช้งำนครั้งแรก ทุกท่ำนต้องลงทะเบียน เพื่อยืนยันตัวตนก่อน โดย ชื่อผู้ใช้งำน (username) ระบบเป็นผู้ตั้งให้อัตโนมัติ ซึ่งจะเป็นเลขบัตร ประชำชนหรือเลขนิติบุคคลอื่น ส่วนรหัสผ่ำน (password) ระบบจะตั้งให้ก่อน ผู้ใช้งำนสำมำรถเข้ำ ไปเปลี่ยนได้ภำยหลัง

ผู้ใช้งำนระบบ ต้องพึงระวังไว้ คือ ระบบจะอนุญำตให้ลงทะเบียนได้เพียงครั้งเดียวเท่ำนั้น หำก เลขข้ำงต้น ได้เคยใช้งานแล้วจะไม่สามารถใช้งานได้อีก ทั้งนี้ ระบบได้ออกแบบให้เชื่อมโยงข้อมูลเลขประจำตัวประชาชนกับ กรมกำรปกครอง และเลขนิติบุคคลกับกรมพัฒนำธุรกิจกำรค้ำไว้แล้ว หำกไม่สำมำรถลงทะเบียนได้ ให้ติดต่อที่ เจ้ำหน้ำที่ส่วนกลำงก่อน

#### ค ำแนะน ำในกำรลงทะเบียน

- อีเมล์ที่แจ้งไว้มีความสำคัญมาก นอกจากจะใช้เพื่อส่งรหัสผ่านในการใช้งานแล้ว ยังต้องใช้เพื่อแจ้งการ ชำระเงินค่าธรรมเนียมด้วย จำเป็นต้องตรวจสอบว่า ยังใช้งานได้ และ ต้องระวังเรื่องการพิมพ์ชื่อ อีเมล์ผิดด้วย
- หากมีวัตถุประสงค์เกี่ยวกับการนำเข้าส่งออก ผู้ประกอบการต้องมีเลขประจำตัวผู้เสียภาษีหรือ ทะเบียนพำณิชย์ ไม่เช่นนั้น ข้อมูลจำกระบบจะไม่สำมำรถเชื่อมต่อไปถึงขั้นตอนกำรออกใบขนสินค้ำ ของกรมศุลกากรได้ เช่น วิสาหกิจชุมชนที่ต้องการนำเข้าเมล็ดพันธุ์ แนะนำให้ใช้เลขทะเบียน พำณิชย์ในกำรลงทะเบียนระบบฯแทนใช้เลขทะเบียนวิสำหกิจชุมชน
- ส ำหรับผู้ที่เคยใช้งำนระบบเดิมหรือเคยได้รับใบอนุญำตจำกระบบเดิมแล้ว ผู้พัฒนำระบบได้โอนถ่ำย ข้อมูลจำกระบบเก่ำมำให้แล้ว ตั้งแต่ กุมภำพันธุ์ 2564 ผู้ใช้งำนเพียงแค่ลงทะเบียนระบบใหม่ ก็ สามารถเข้าไปดำเนินการต่อได้

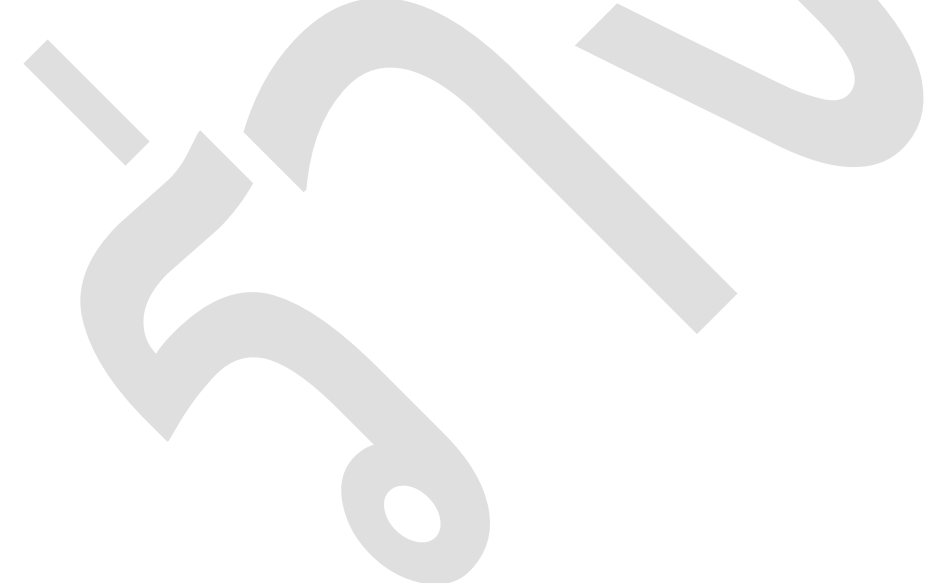

#### **2.2 ระบบ ใบอนุญาตตามพระราชบัญญัติพันธุ์พืช พ.ศ. 2518**

การออกใบอนุญาตเกี่ยวกับเมล็ดพันธุ์ควบคุมตามพระราชบัญญัติพันธุ์พืช พ.ศ. 2518 ทั้งหมด ได้นำเข้าสู่ ระบบออนไลน์เรียบร้อยแล้ว ตั้งแต่ ปี 2558 เพียงแต่ยังไม่สำมำรถเชื่อมโยงข้อมูลไปต่อยังด่ำนตรวจพืชได้ ใน ระบบใหม่นี้ เป็นกำรเชื่อมโยงข้อมูลทุกระบบเข้ำหำกัน แล้วส่งต่อไปยังกรมศุลกำกร ซึ่งในอนำคตจะเชื่อมไปยัง หน่วยงานที่เกี่ยวข้องอื่นๆ เช่น กองบังคับการปราบปรามการกระทำความผิดเกี่ยวกับการคุ้มครองผู้บริโภค (ปคบ.)

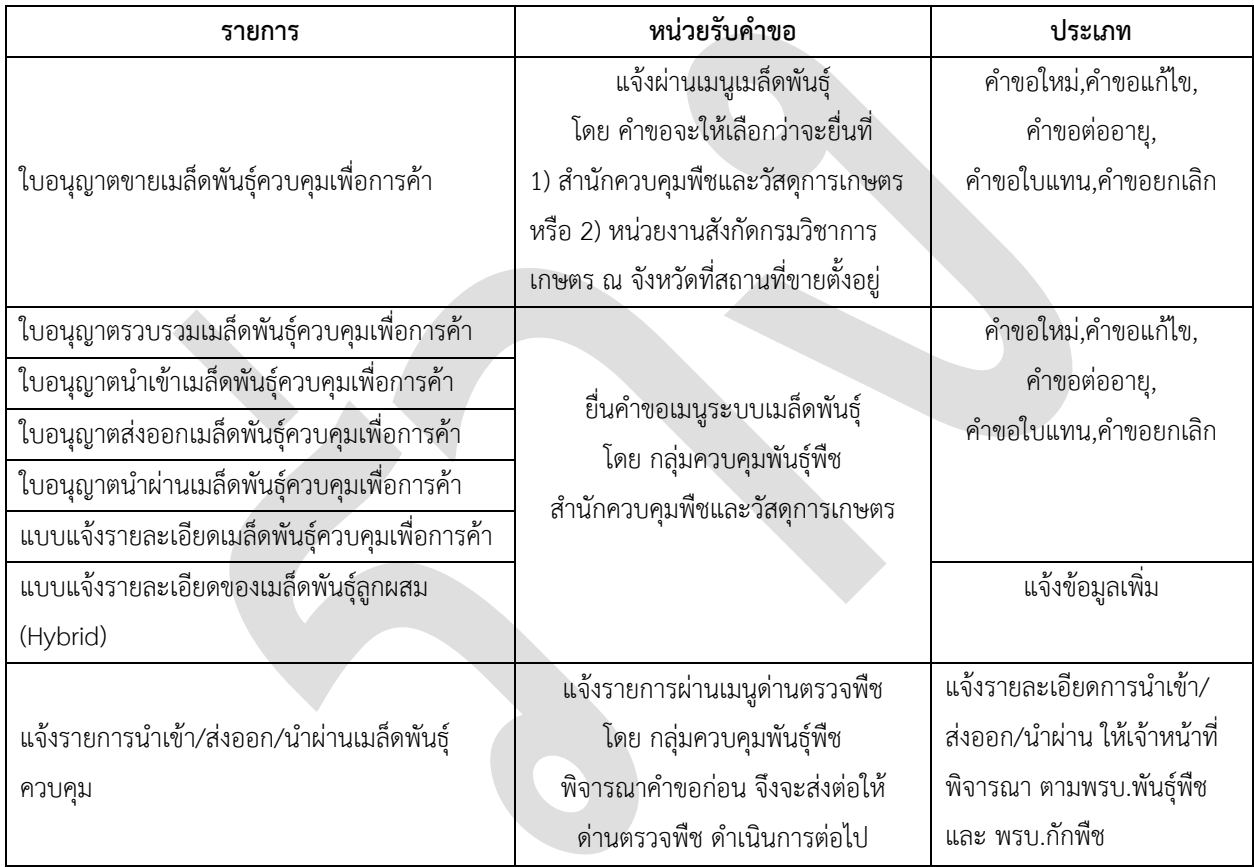

งำนอนุญำตเกี่ยวกับเมล็ดพันธุ์ควบคุม ได้แก่

# **บทที่ 3 การเข้าใช้งานระบบ NEW NSW ของเจ้าหน้าที่**

- 3.1 การจัดกลุ่มสิทธิ์และอำนาจหน้าที่
- 3.2 กำรขอ username / password
- 3.3 กำรจัดกำรข้อมูลส่วนตัว

# **บทที่ 4 การออกใบอนุญาตขายเมล็ดพันธุ์ (ขอใหม่)**

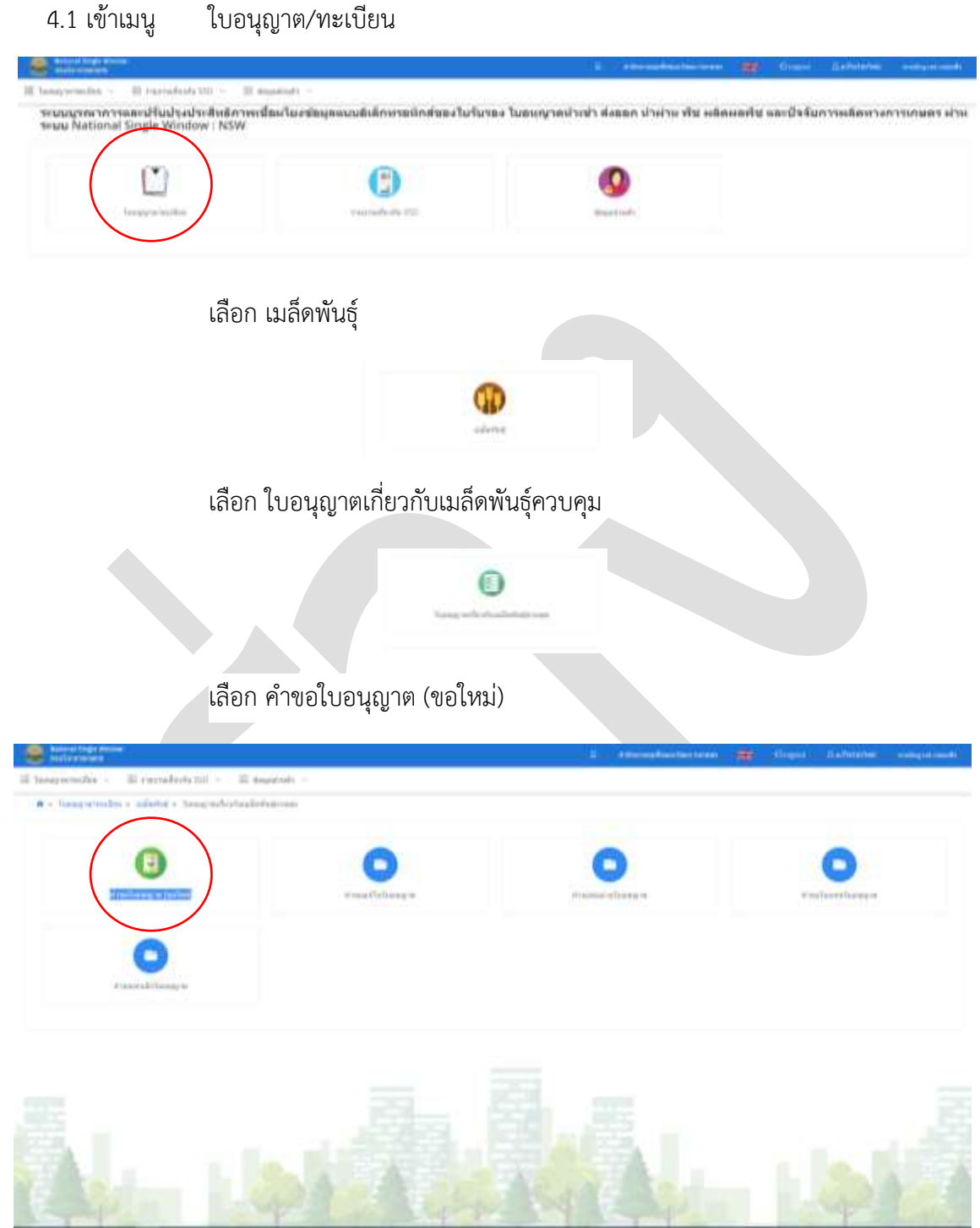

4.2 เลือก ใบอนุญำตขำย

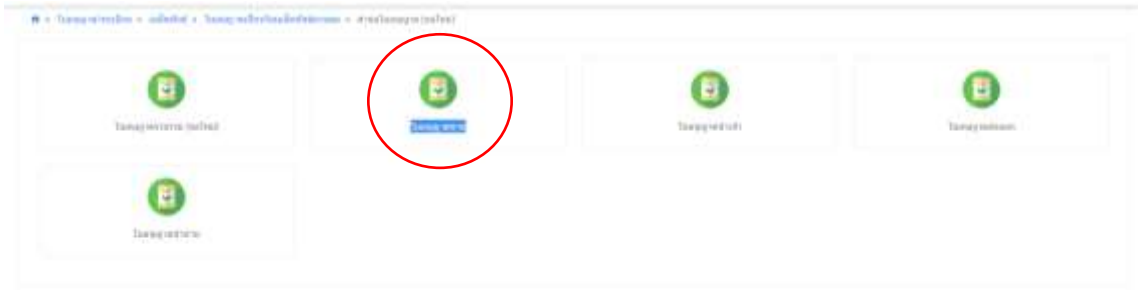

หน้าจอจะแสดงผล รายการคำขอใบอนุญาตใหม่ ให้เลือกรายการที่ต้องการดำเนินการ โดยสามารถ กำหนดเงื่อนไขการค้นหาได้ ทั้งนี้ คำขอที่ดำเนินการครั้งล่าสุดจะแสดงในลำดับที่ 1 แล้วไล่เรียงลงมา.

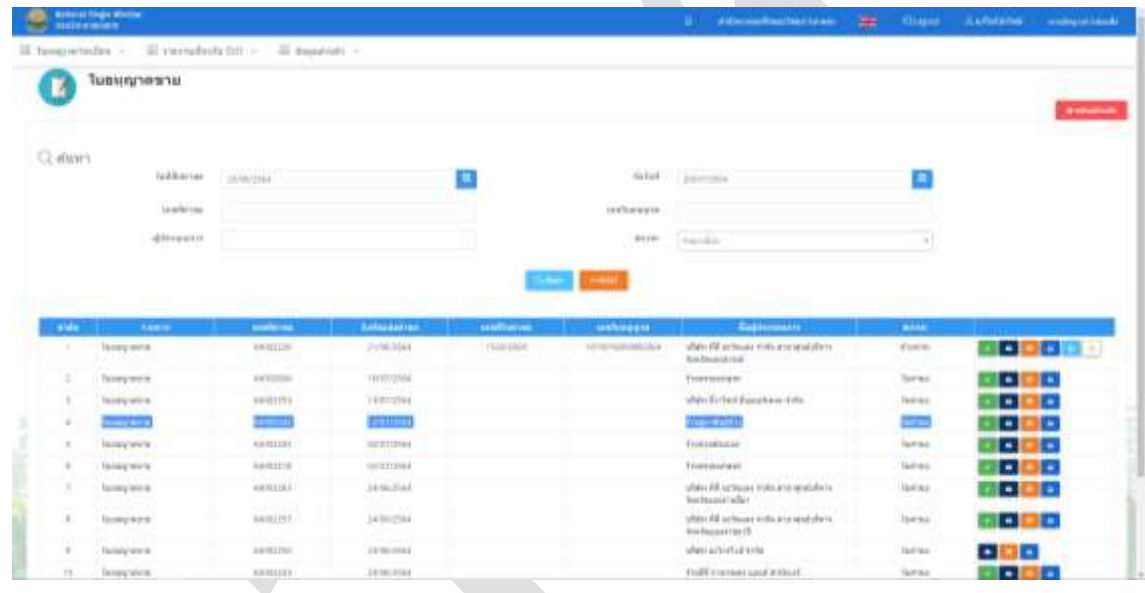

กดปุ่มสีเขียวเพื่อดำเนินการต่อ

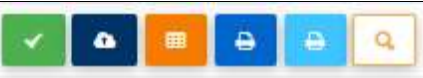

เมื่อเลื่อนเม้ำส์ไปวำงบนปุ่มไอคอนต่ำงๆจะปรำกฏข้อควำม เช่น ด ำเนินกำรต่อ แนบไฟล์ พิมพ์ ซึ่งกำรปรำกฏ ของปุ่มจะขึ้นกับสถานะของคำขอนั้นๆ

4.3 ตรวจสอบแบบค ำขอ ให้พิจำรณำ ดังนี้

่ 4.3.1 ข้อมูลผู้ยื่นคำขอ และ ข้อมูลบริษัท ที่แสดงในระบบ ต้องตรงกับเอกสารที่แนบมา

4.3.2 ที่ตั้งของสถำนประกอบกำรต้องไม่อยู่ในพื้นที่ต้องห้ำม ตำมประกำศกระทรวงเกษตรและ ี สหกรณ์ เรื่อง คุณสมบัติอื่นที่รัฐมนตรีกำหนดในการออกใบอนุญาตรวบรวม ขาย นำเข้าหรือส่งออกซึ่งเมล็ดพันธุ์ ควบคุมเพื่อกำรค้ำ พ.ศ. 2560

4.3.3 ไม่อนุญาตให้เลือก ประเภทพืช ปาล์มน้ำมัน และ กัญชา กัญชง ในใบอนุญาตขาย

4.3.4 กรณี ผู้ขอรับใบอนุญำตเป็น สหกรณ์ฯ ต้องมีเอกสำรกำรประชุมกรรมกำรสหกรณ์ระบุให้ ้ดำเนินกิจการเกี่ยวกับเมล็ดพันธุ์, สถานศึกษาต้องมีหนังสือแสดงให้เห็นว่ามีอำนาจในการเป็นผู้ดำเนินกิจการ, วิสำหกิจชุมชนต้องมีหนังสือจัดตั้งที่แสดงวัตถุประสงค์ชัดเจน

เมื่อตรวจสอบแล้ว ให้บันทึกสถำนะกำรตรวจสอบ ดังนี้

- ( ) ผ่ำน ข้อมูลและเอกสำรครบถ้วนถูกต้อง
- ( ) ส่งกลับแก้ไข ข้อมูลและเอกสารไม่ครบถ้วน ให้ผู้ยื่นคำขอส่งเอกสารเพิ่ม
- ( ) ไม่ผ่ำน เอกสำรไม่ถูกต้อง เป็นกำรไม่รับค ำขอ เจ้ำหน้ำที่ต้องบันทึกเหตุผลที่ปฏิเสธ ค ำขอนั้นในระบบด้วยทุกครั้ง

( ) ย้อนกลับ เป็นการย้อนสถานะคำขอกลับไป 1 ลำดับ

4.3.5 เลือกบันทึก (ปุ่มสีเขียว) เพื่อบันทึกงานและไปขั้นตอนต่อไป สถานะคำขอจะเปลี่ยนจาก "ใบคำขอ" เป็น "รับคำขอ" การเลือกบันทึกชั่วคราว (ปุ่มสีส้ม) เพื่อแสดงว่า เจ้าหน้าที่ได้มีการเข้ามาตรวจสอบ ้ณ วันเวลานั้นแล้ว แต่ยังดำเนินการไม่แล้วเสร็จ สถานะคำขอ ยังคงเป็น "ใบคำขอ" เหมือนเดิม

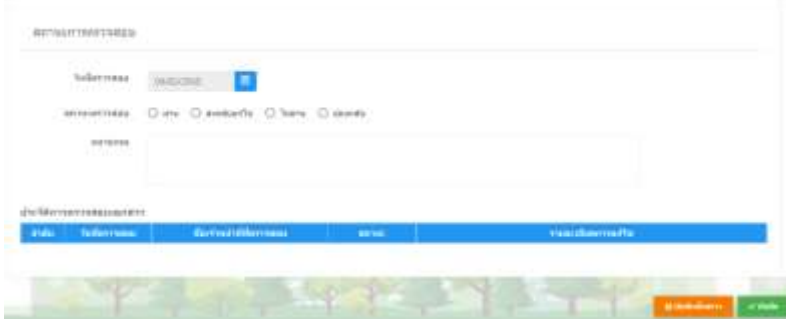

4.4 กำรตรวจสถำนที่ ขั้นตอนนี้ สร้ำงไว้เพื่อรองรับกำรเชื่อมโยงข้อมูลผลกำรตรวจร้ำนของสำรวัตร เกษตร เพื่อประกอบกำรตัดสินใจว่ำ จะออกใบอนุญำตหรือต่ออำยุใบอนุญำตหรือไม่

ส ำหรับ ใบอนุญำตขำยเมล็ดพันธุ์ ให้เลือก ( ) ไม่ตรวจสถำนที่

เลือกบันทึก (ปุ่มสีเขียว) เพื่อบันทึกงานและไปขั้นตอนต่อไป สถานะคำขอจะเปลี่ยนจาก "รับคำขอ" เป็น "พิจารณาคำขอ"

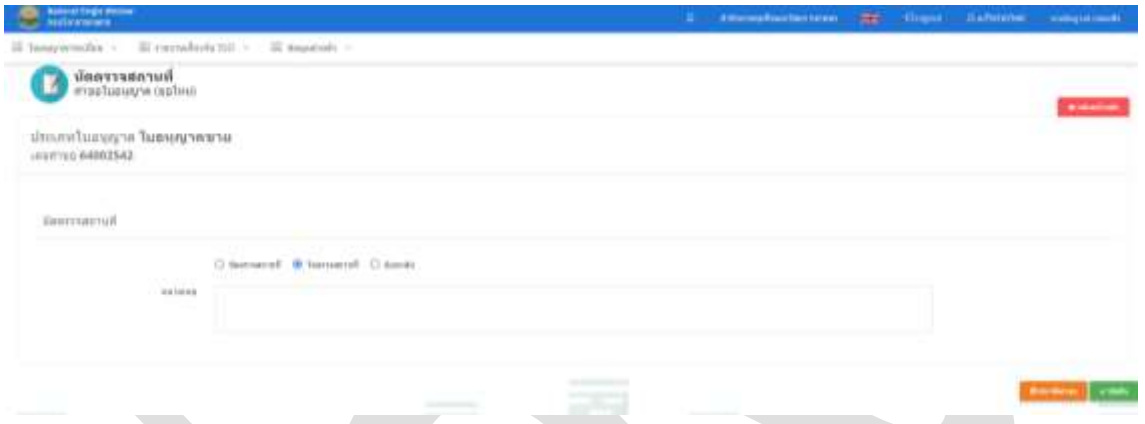

4.5 การพิจารณาคำขอ เป็นขั้นตอนการกำหนดวันที่ออกและวันสิ้นอายุของใบอนุญาต ระบบจะตั้งค่า เริ่มต้นไว้แล้ว เจ้ำหน้ำที่ตรวจสอบยืนยันควำมถูกต้องอีกครั้ง

เลือกบันทึก (ปุ่มสีเขียว) เพื่อบันทึกงานและไปขั้นตอนต่อไป สถานะคำขอจะเปลี่ยนจาก "พิจารณาคำ ขอ" เป็น "ค้างชำระ"

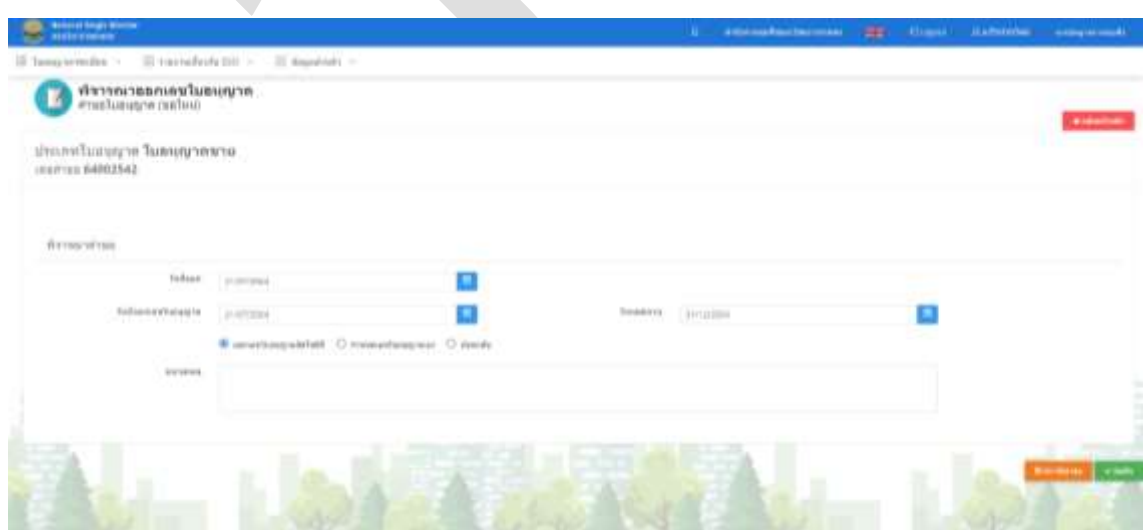

4.6 การชำระค่าธรรมเนียม

4.6.1 เลือก เมนู"มีค่ำธรรมเนียม"

4.6.2 เลือกวิธีชำระเงิน

กำรช ำระด้วย เงินสด ตั๋วแลกเงิน ธนำณัติ แคชเชียร์เช็ค ดร๊ำฟ ให้ปฏิบัติตำมที่ หน่วยงำนก ำหนด โดยต้อง แนบไฟล์ต้นฉบับใบเสร็จรับเงินไว้ในระบบด้วย

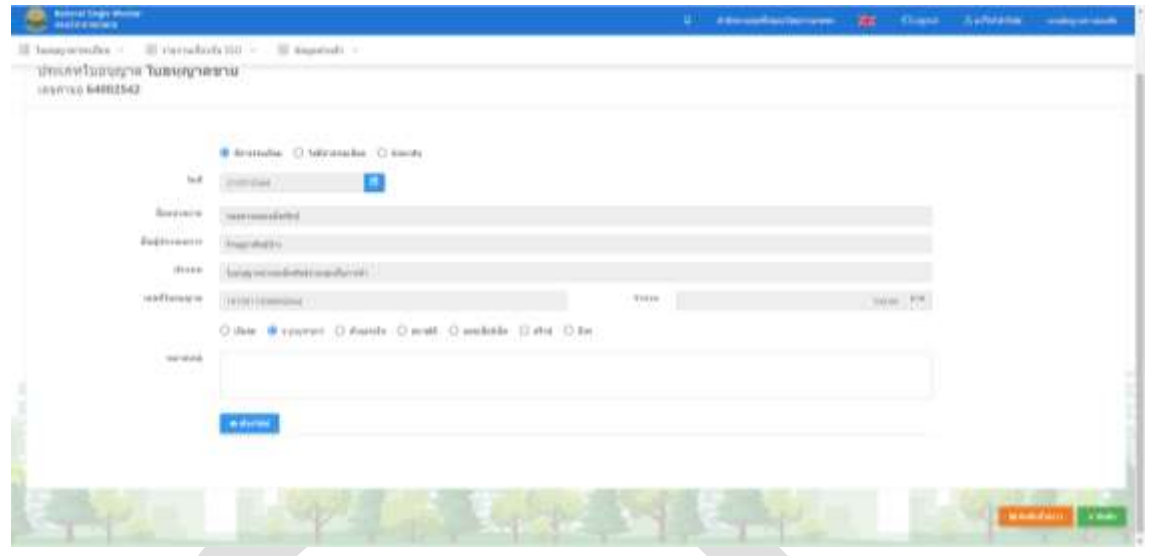

กำรช ำระด้วยวิธี E-payment เมื่อเจ้ำหน้ำที่กดปุ่มบันทึกงำน (ปุ่มสีเขียว) ระบบจะ ้ส่งข้อมูลไปที่เจ้าหน้าที่การเงิน ให้เจ้าหน้าที่การเงินส่งรายการชำระเงินทางอีเมล์ให้ผู้ยื่นคำขอ จากนั้น ผู้ยื่นคำขอ จะนำเลขรหัสที่ได้รับ ไปชำระเงิน ที่ระบบ กรุงไทย NEXT เมื่อเจ้าหน้าที่การเงิน กดรับชำระเงิน ข้อมูลจะถูกส่ง มา เพื่อเปลี่ยนสถานะคำขอเป็น "ชำระเงินแล้ว" //ดูรายละเอียด บทที่ 12 การรับชำระเงินและออก ใบเสร็จรับเงิน

\*\*\*สำหรับใบอนุญาตขายเมล็ดพันธุ์ ระบบจะไม่ส่งคำขอไปให้ผู้ประกอบการทางอีเมล์ ให้เจ้าหน้าที่ กำรเงิน แจ้งเลขรำยกำรช ำระเงิน กับผู้ประกอบกำรโดยตรง\*\*\*

4.7 กำรเลือกผู้ลงนำมและพิมพ์ใบอนุญำต

4.7.1 เมื่อชำระค่าธรรมเนียมแล้ว ผู้ยื่นคำขอ จะเห็นสถานะคำขอเป็น "ชำระเงินแล้ว" ส่วน เจ้าหน้าที่ จะเห็นสถานะคำขอเป็น "เสนอลงนาม"

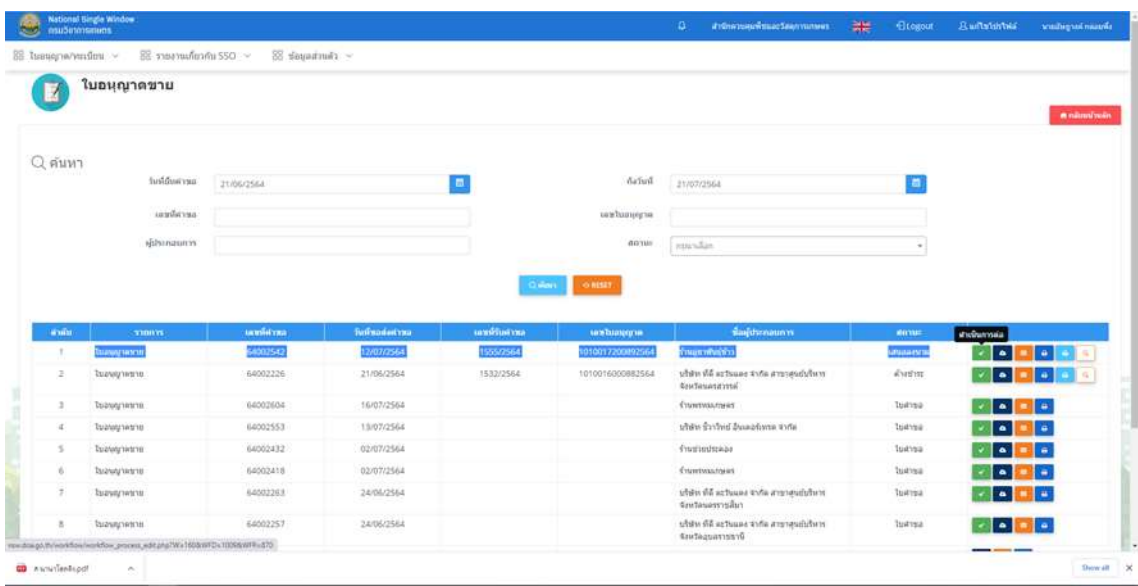

4.7.2 เลือกผู้มีอำนาจ เพื่อลงนามในใบอนุญาต

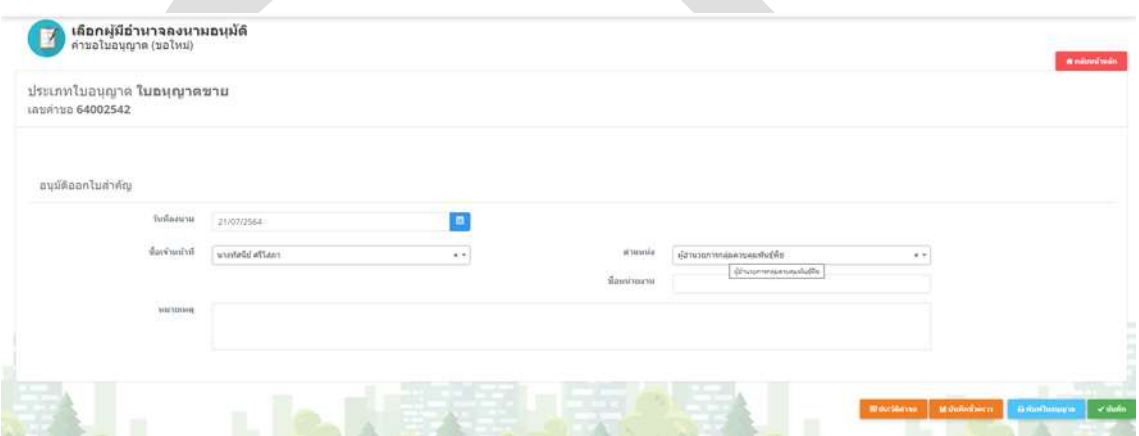

\*\*\*ผู้มีอำนาจลงนามของหน่วยงาน ต้องได้รับการแต่งตั้งและบันทึกในระบบไว้ล่วงหน้าแล้ว // ดู รายละเอียดในบทที่ 3.1 การจัดกลุ่มสิทธิ์และอำนาจหน้าที่\*\*\*

เมื่อบันทึกชื่อผู้มีอำนาจลงนามแล้ว เจ้าหน้าที่ไม่สามารถเปลี่ยนชื่อได้ หากต้องการเปลี่ยนชื่อู้ลงนาม ให้ ผู้ มีอำนาจลงนามคนแรก กดปฏิเสธการลงนามในระบบ แล้วเจ้าหน้าที่เลือกผู้มีอำนาจลงนามคนใหม่แทน

4.7.3 จัดพิมพ์ใบอนุญำต เจ้ำหน้ำที่ตรวจสอบควำมถูกต้องของข้อมูลในใบอนุญำตฯอีกครั้ง หำก ถูกต้องครบถ้วน ให้เสนอผู้มีอำนาจลงนาม ตามระบบบริหารงานของหน่วยงาน

ค ำขอ จะอยู่ในสถำนะ "รอลงนำม"

4.8 ผู้มีอำนาจ ลงนามในใบอนุญาต และลงนามอนุมัติในระบบ

4.8.1 ผู้มีอำนาจลงนาม log in เข้าระบบ เลือกระบบเมล็ดพันธุ์ เมนู ลงนาม

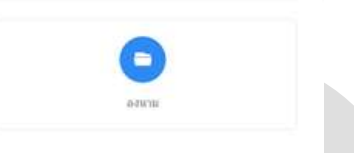

4.8.2 เลือกรำยกำรใบอนุญำต เมื่อตรวจสอบแล้ว ให้บันทึกสถำนะกำรตรวจสอบ ดังนี้

- ( ) อนุมัติ ปุ่มสีเขียว
- ( ) ส่งกลับแก้ไข ปุ่มสีแดง (ไม่ลงนำม) เพื่อให้เจ้ำหน้ำที่ทบทวนใหม่
- 

( ) ตรวจสอบ/พิมพ์ ปุ่มสีฟ้ำ เพื่อแสดงใบอนุญำตในรูปแบบไฟล์ PDF

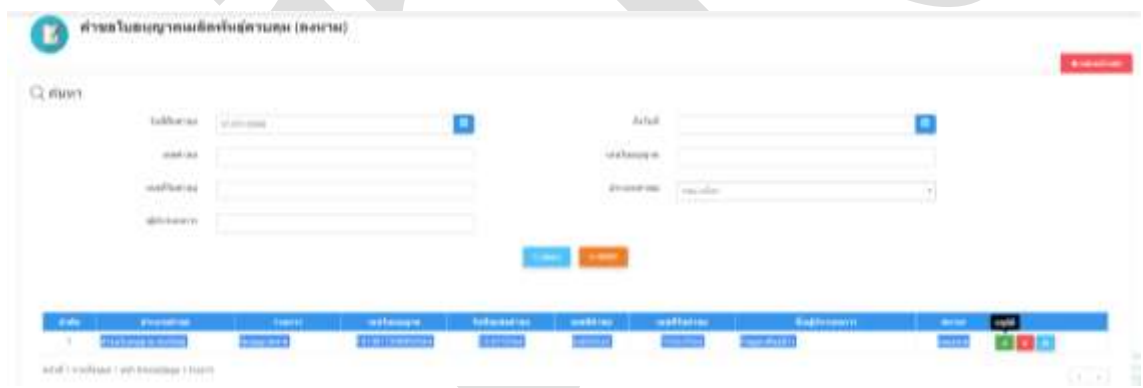

เมื่อผู้มีอำนาจ ลงนามแล้ว เจ้าหน้าที่ จะเห็นรายการสถานะคำขอ เปลี่ยนจากสถานะ "รอลง ้นาม" เป็น "ลงนาม" ให้เจ้าหน้าที่ นำใบอนุญาตต้นฉบับ มาสแกนเก็บเป็นไฟล์ดิจิตอลไว้ ส่วนสำเนาใบอนุญาต และเอกสารคำขอให้จัดเก็บตามระบบบริหารงานของหน่วยงานต่อไป

4.9 การเก็บสำเนาใบอนุญาตในระบบ

เจ้าหน้าที่ไปที่รายการคำขอ จะปรากฏหน้าจอ ดังภาพ

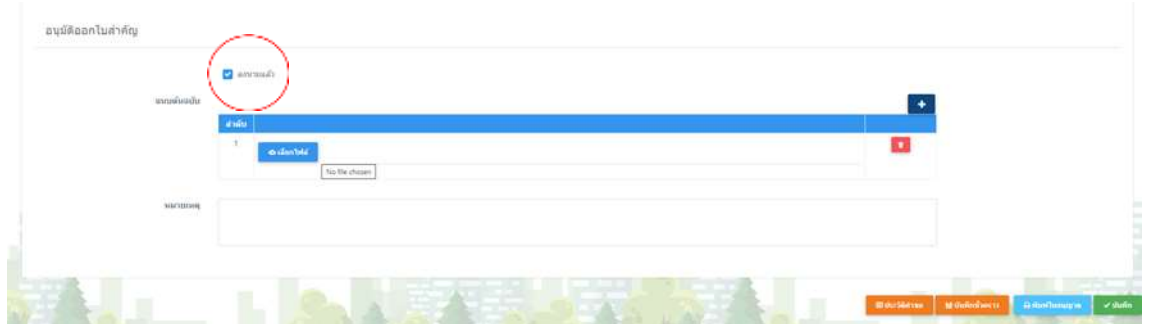

เจ้าหน้าที่ เลือกช่อง ลงนามแล้ว (ในวงกลมสีแดงตามภาพ) และกด เครื่องหมายบวก(สีน้ำเงิน) เพื่อแนบ ไฟล์ ใบอนุญาต หลังจากบันทึกงานที่ปุ่มสีเขียวแล้ว ผู้ยื่นคำขอ จะเห็นสถานะคำขอ "รับใบอนุญาตได้"

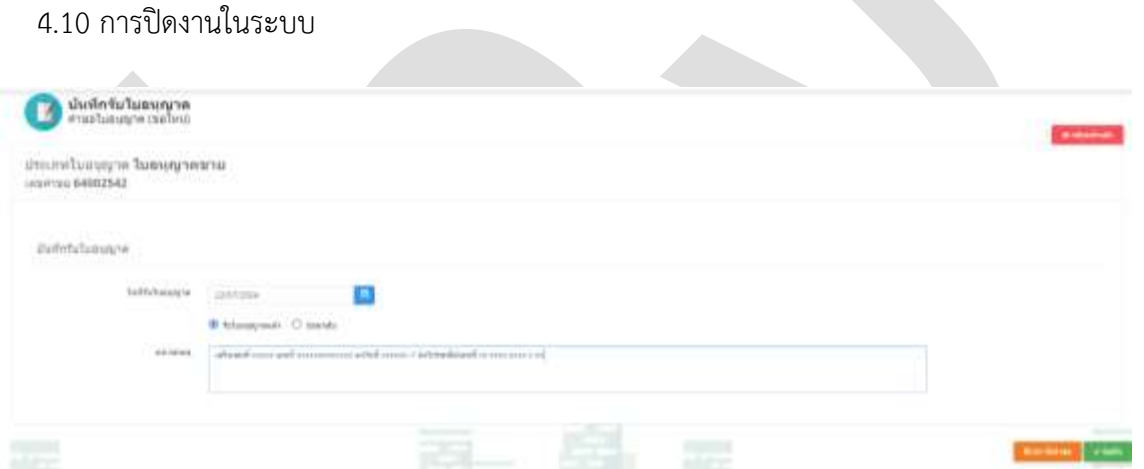

เจ้าหน้าที่ ต้องบันทึก วันที่ที่ผู้ยื่นคำขอมารับใบอนุญาต ทั้งนี้ ในช่องหมายเหตุ ให้บันทึกเลขที่การส่งทาง ไปรษณีย์ และ ควรบันทึก เลขที่ใบเสร็จไว้ด้วย เพื่อให้ผู้ยื่นคำขอ สามารถตรวจสอบได้ด้วยด้วยตนเอง

หลังจากเจ้าหน้าที่บันทึกงาน(ปุ่มสีเขียว) คำขอนี้ จะเปลี่ยนเป็นสถานะ "รับใบอนุญาตแล้ว"

\*\*\*หำกเจ้ำหน้ำที่ไม่ปิดงำนจนถึงขั้นตอนนี้ ในรอบปีถัดไป ผู้รับใบอนุญำตจะไม่สำมำรถต่อใบอนุญำตได้\*\*\*

# **บทที่ 5 การแก้ไขใบอนุญาตขายเมล็ดพันธุ์**

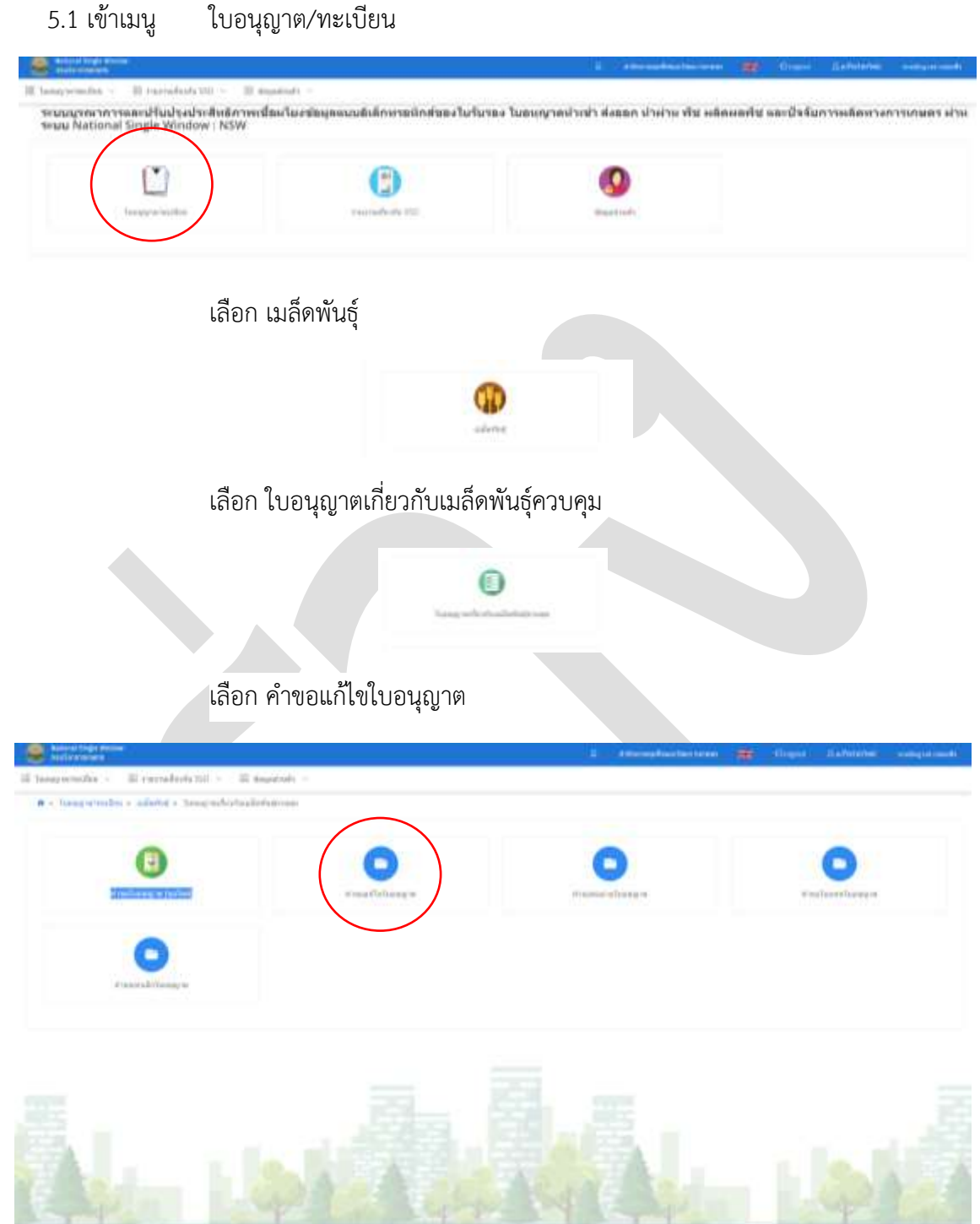

5.2 เจ้าหน้าที่ตรวจสอบคำขอ พิจารณารับคำขอ เลือกผู้มีอำนาจลงนาม เสนอลงนาม เก็บสำเนาและปิด งำนในระบบ โดยปฏิบัติตำมขั้นตอนในบทที่ 4 โดยมีเงื่อนไข ทั้งนี้

- ไม่มีกำรเรียกเก็บค่ำธรรมเนียม

- ผู้มีอำนาจลงนาม ต้องเทียบเท่าผู้ลงนามอนุมัติใบอนุญาต
- กำรแก้ไขข้อมูลในใบอนุญำต ต้องผ่ำนกำรแก้ไขข้อมูลในฐำนข้อมูลกลำงมำก่อนแล้ว

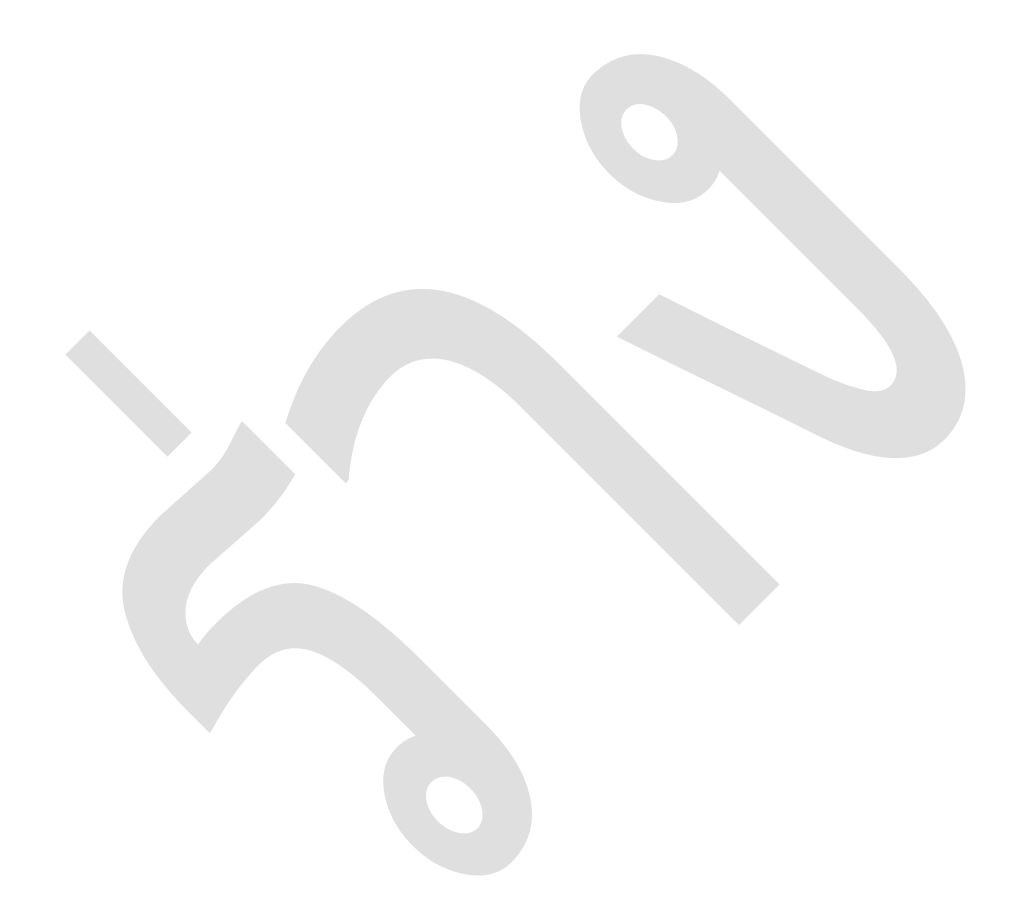

# **บทที่ 6 การต่ออายุใบอนุญาตขายเมล็ดพันธุ์**

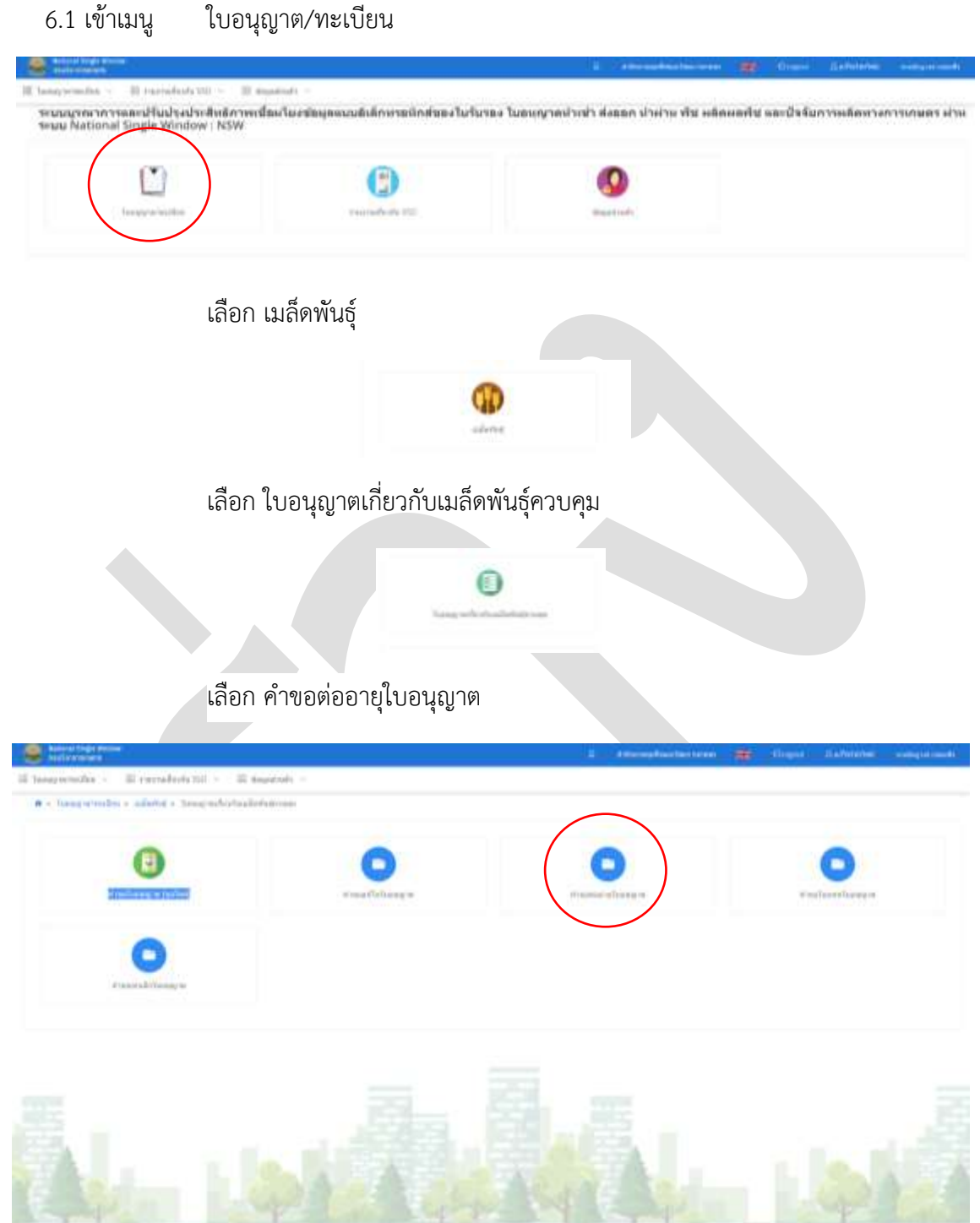

6.2 เจ้าหน้าที่ตรวจสอบคำขอ พิจารณารับคำขอ แจ้งชำระค่าธรรมเนียม เลือกผู้มีอำนาจลงนาม เสนอลง นาม เก็บสำเนาและปิดงานในระบบ โดยปฏิบัติตามขั้นตอนในบทที่ 4 โดยมีเงื่อนไข ทั้งนี้

- ต้องปฏิบัติตาม พรก.ชำระค่าธรรมเนียมแทนการต่ออายุใบอนุญาตฯ

- กรณี ต่ออายุหลังใบอนุญาตสิ้นอายุ เจ้าหน้าที่ต้องแนบไฟล์ สำเนาใบเสร็จค่าปรับที่ออกโดย ้สำนักงานตำรวจแห่งชาติ ในระบบทุกครั้ง

- ผู้มีอำนาจลงนาม ต้องเทียบเท่าผู้ลงนามอนุมัติใบอนุญาต

- หากมีการแก้ไขข้อมูลในใบอนุญาต เช่น เปลี่ยนผู้ดำเนินกิจการ ให้ดำเนินการในเมนู ไม่สามารถ

ต่ออำยุและแก้ไขในรำยกำรค ำขอเดียวกันได้

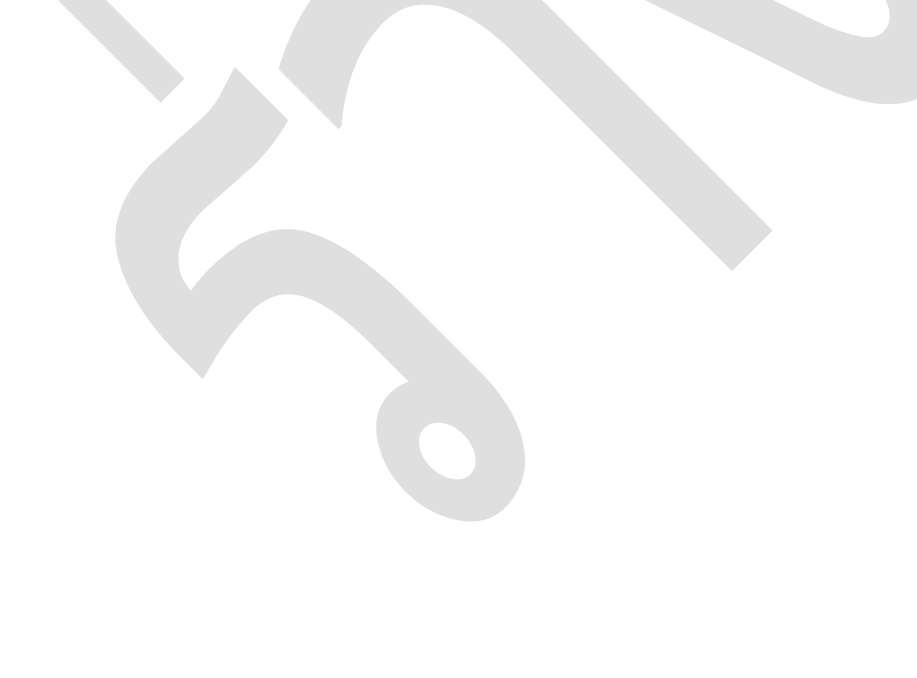

# **บทที่ 7 การออกใบแทนใบอนุญาตขายเมล็ดพันธุ์**

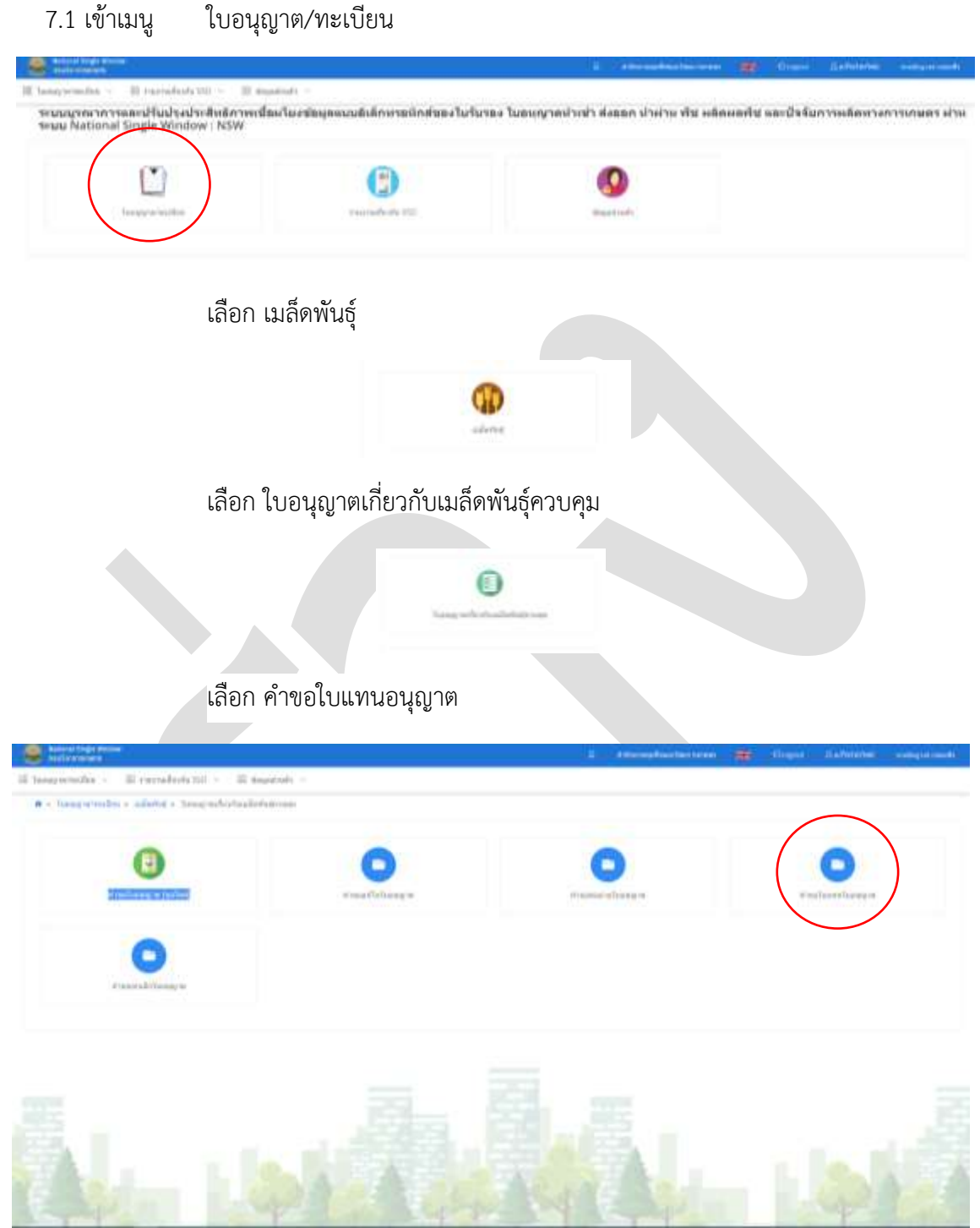

7.2 เจ้าหน้าที่ตรวจสอบคำขอ พิจารณารับคำขอ แจ้งชำระค่าธรรมเนียม เลือกผู้มีอำนาจลงนาม เสนอลง นาม เก็บสำเนาและปิดงานในระบบ โดยปฏิบัติตามขั้นตอนในบทที่ 4 โดยมีเงื่อนไข ทั้งนี้

- ผู้มีอำนาจลงนาม ต้องเทียบเท่าผู้ลงนามอนุมัติใบอนุญาต

- กำรแก้ไขข้อมูลในใบอนุญำต ต้องผ่ำนกำรแก้ไขข้อมูลในฐำนข้อมูลกลำงมำก่อนแล้ว

# **บทที่ 8 การยกเลิกใบอนุญาต**

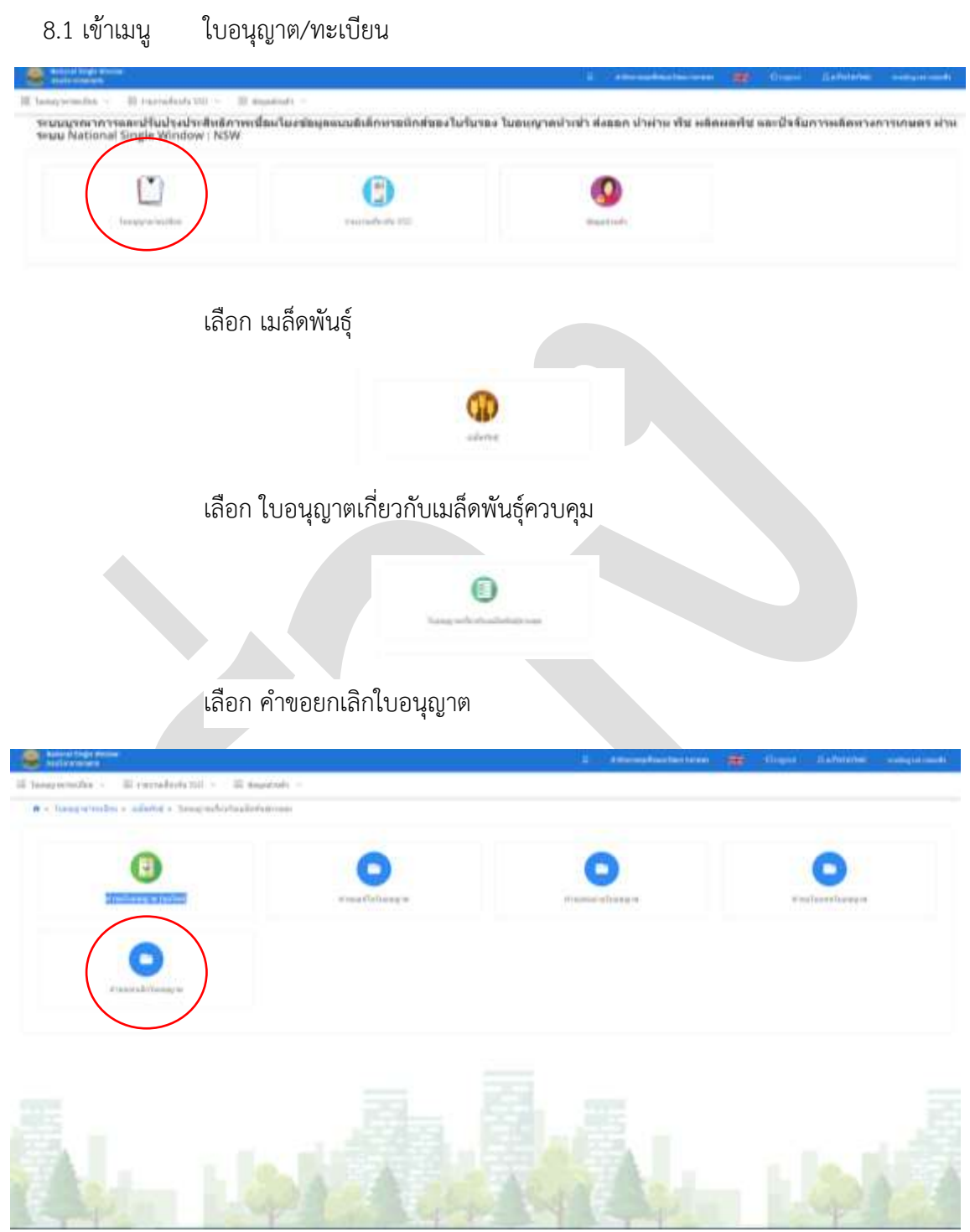

8.2 เจ้าหน้าที่ตรวจสอบคำขอ พิจารณารับคำขอ เลือกผู้มีอำนาจลงนาม เสนอลงนาม เก็บสำเนาและปิด งำนในระบบ โดยปฏิบัติตำมขั้นตอนในบทที่ 4 โดยมีเงื่อนไข ทั้งนี้

- ไม่มีกำรเรียกเก็บค่ำธรรมเนียม

- ผู้มีอำนาจลงนาม ต้องเทียบเท่าผู้ลงนามอนุมัติใบอนุญาต
- ผู้รับใบอนุญำตสำมำรถยกเลิกใบอนุญำตก่อนและหลังวันที่ใบอนุญำตสิ้นอำยุได้

บทที่ 9 กำรตรวจสอบและกำรแก้ไขข้อมูลของผู้ประกอบกำร

# ้บทที่ 10 การรับชำระและการออกใบเสร็จ

10.1 เจ้ำหน้ำที่กำรเงิน เข้ำระบบ New NSW แล้วเลือก "E-Payment" เมนู"ใบแจ้งหนี้"

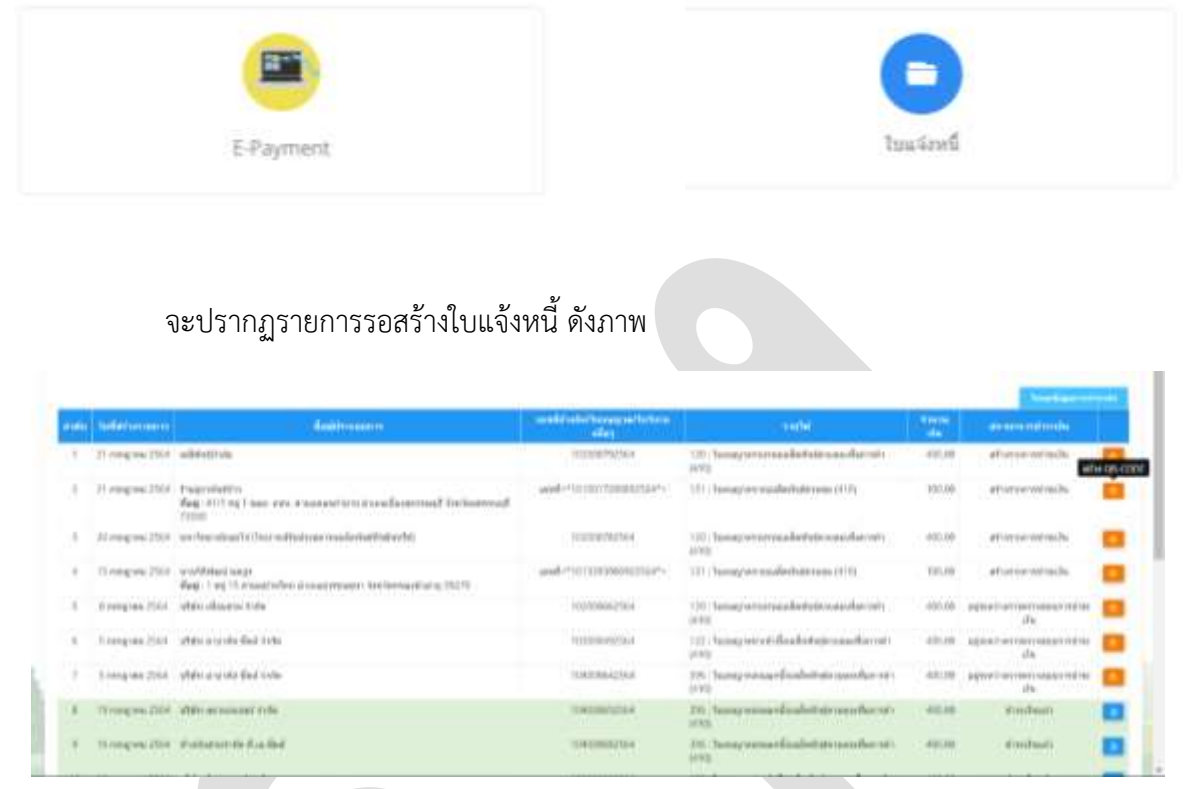

เลือกรายการที่ต้องการ กดปุ่มสีส้ม "สร้าง QR CODE" เพื่อสร้างรายการรอชำระค่าธรรมเนียม สถานะ จะเปลี่ยนเป็น "รอชำระเงิน"

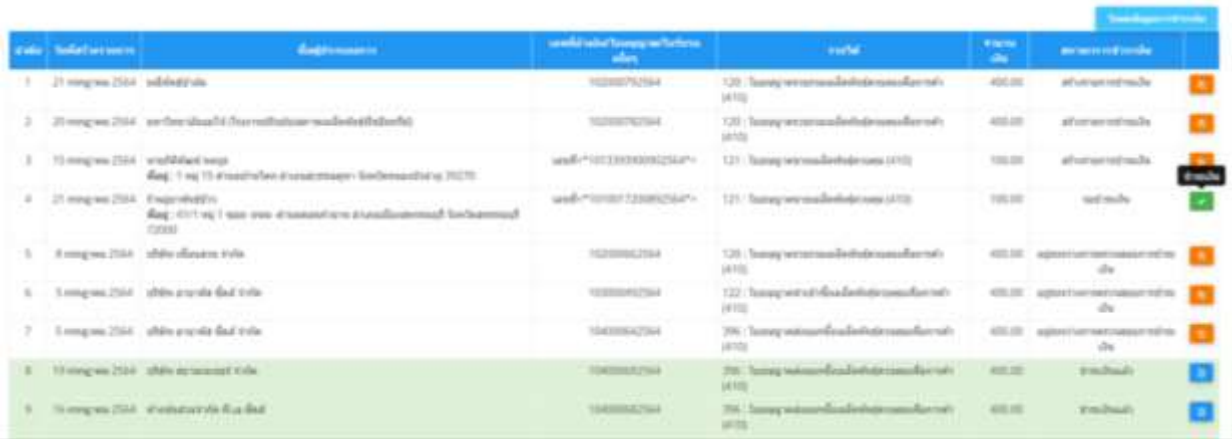

10.2 .เจ้าหน้าที่การเงิน เข้าระบบ DOA ePayment เลือก ทำรายการรับเงิน เมนู สร้างรายการรับเงิน

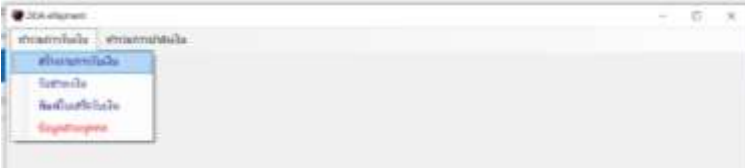

เลือกเมนู จัดกำรข้อมูล เพื่อบันทึกรำยละเอียดที่จะแสดงในใบเสร็จ ให้คัดลอกข้อมูลจำกหน้ำจอ ในข้อ 10.1 มาใส่ให้ครบ กด "OK" สถานะจะแสดง "รอผู้ประกอบการชำระเงิน"

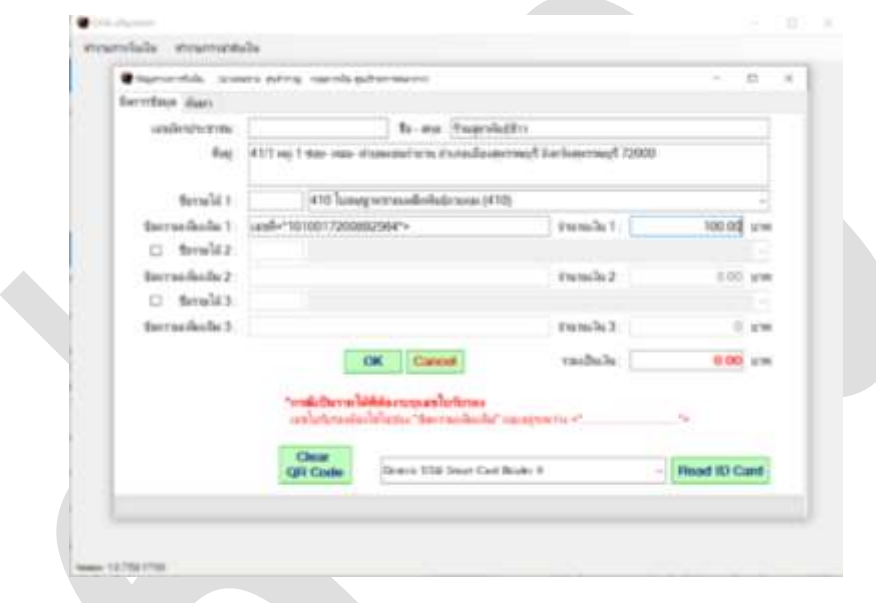

ข้อควรระวัง 1/ไม่ควรพิมพ์ข้อความใหม่ ควรใช้การคัดลอกเพื่อป้องกันการผิดพลาด

2/กำรเลือกรำยกำร ชื่อรำยได้ ให้พิจำรณำว่ำ เป็นใบอนุญำตแบบไหน เช่น ต่ออำยุ ใบแทน ถ้ำ ขอใหม่ให้เลือก "410 ใบอนุญำตขำยเมล็ดพันธุ์ควบคุม(410)"

3/ค่ำธรรมเนียม ใบอนุญำตใหม่ / ต่ออำยุ 100 บำท และ ใบแทนใบอนุญำต 50 บำท

10.3 แจ้งผู้ประกอบการให้ชำระเงิน โดยชำระผ่านแอปพลิเคชั่น กรุงไทย NEXT หรือ หากหน่วยงานมี เครื่อง EDC ให้รับชำระตามขั้นตอนปกติ

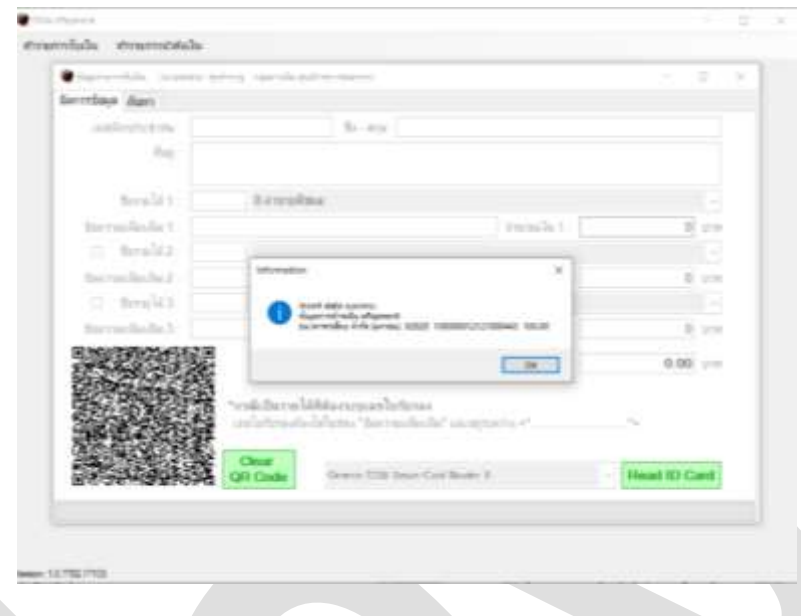

10.4 เมื่อผู้ประกอบการชำระเงินแล้ว ให้กดรับชำระเงิน โดย เข้าเมนู ทำรายการรับเงิน เลือก รายการ รับชำระเงิน เลือก eBanking เลือก Auto Checking eBanking

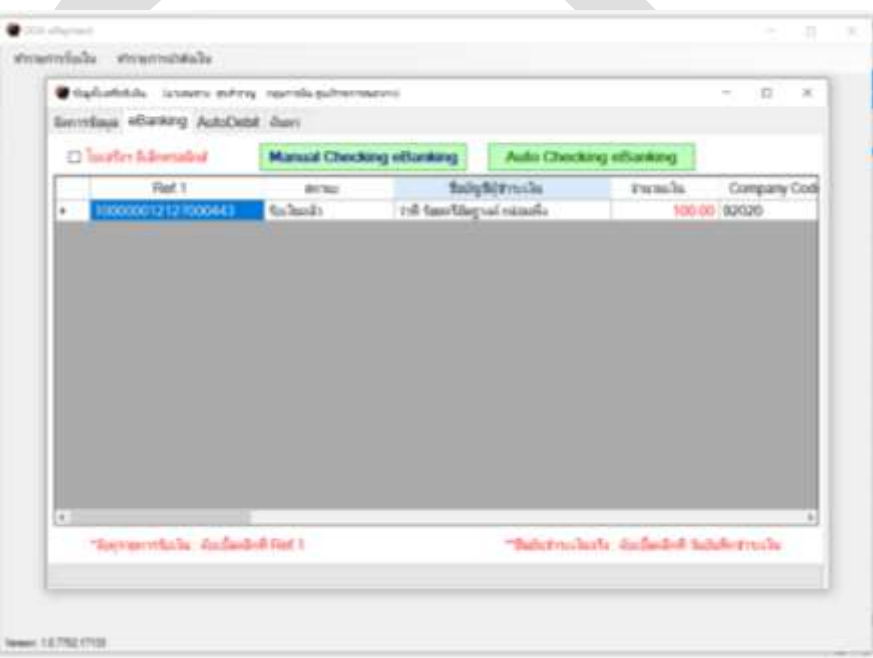

10.5 พิมพ์ใบเสร็จรับเงิน ให้เลือกเมนู พิมพ์ใบเสร็จรับเงิน แล้ว คัดลอก เลขรำยกำรรับเงิน วำงไว้ช่อง รหัสรำยกำรรับเงิน กดปุ่ม Tab และ กดปุ่ม OK พิมพ์ใบเสร็จได้

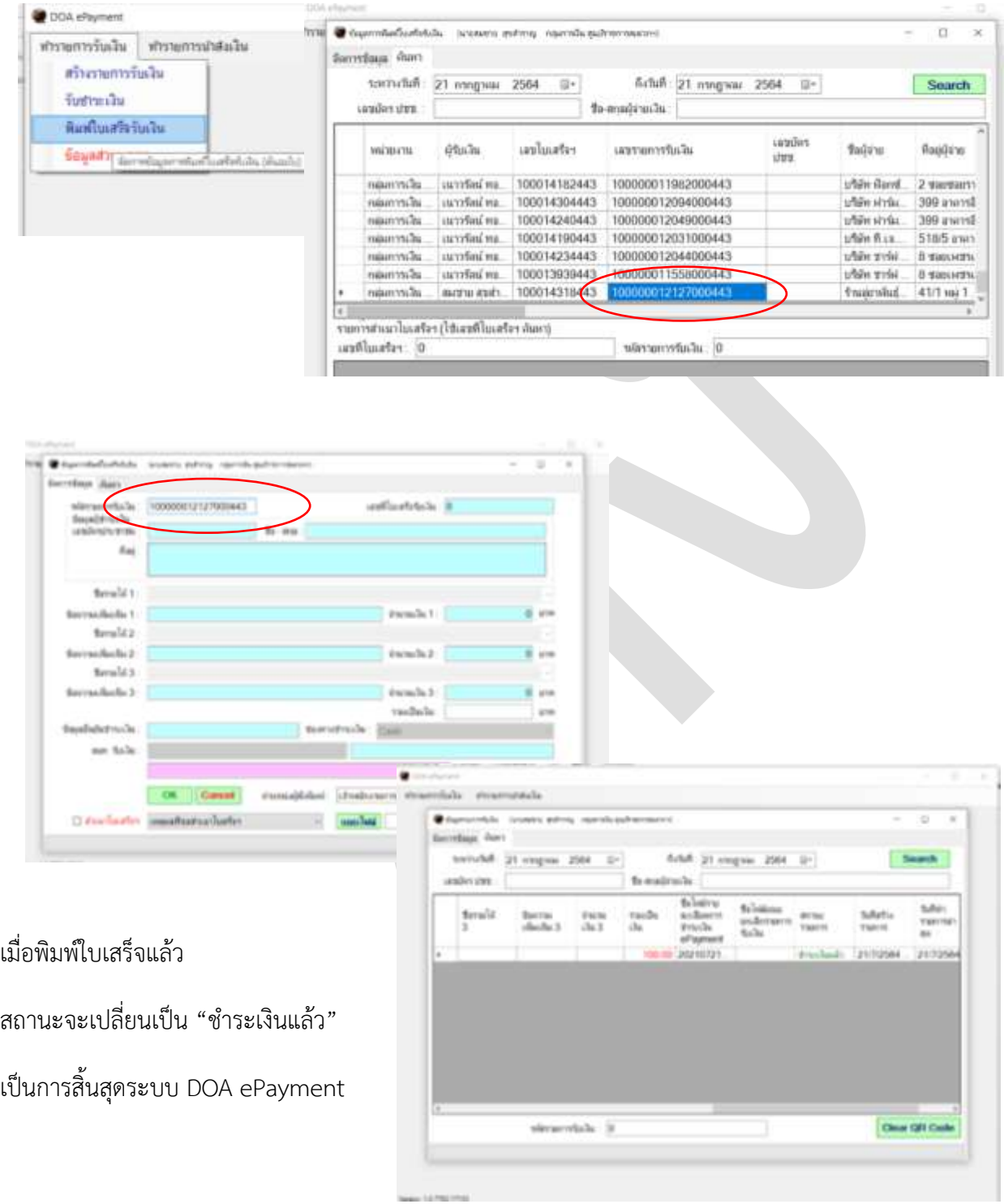

### 10.6 บันทึกกำรรับเงินในระบบ New NSW

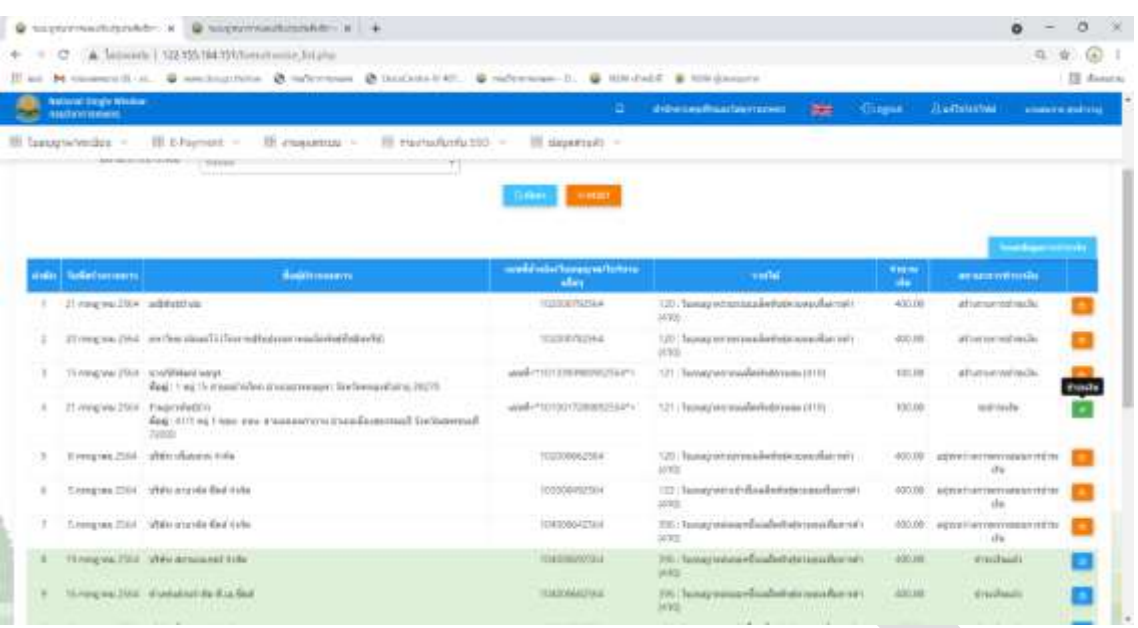

เจ้ำหน้ำที่กำรเงิน กดปุ่มสีเขียว เพื่อยืนยันกำรรับเงิน ในขั้นตอน ระบบจะบันทึกกำรรับเงิน โดย

้จะไปเปลี่ยนสถานะรายการคำขอใบอนุญาต จาก "ค้างชำระ" เป็น "ชำระเงินแล้ว" เพื่อดำเนินการต่อไปได้

#### Silver-T211Billitart - Abde Anning Po  $\alpha$ -38 Fig. Lot Very Window Help look of 198 **Sale - Middles - Inc.** ä. W misinas  $\begin{tabular}{l} \hline \textbf{Quot} (i) & \textbf{Quot} (j)\\ \hline \textbf{Quot} (j) & \textbf{Quot} (j)\\ \hline \textbf{Quot} (j) & \textbf{Quot} (j)\\ \hline \textbf{Quot} (j) & \textbf{Quot} (j)\\ \hline \textbf{Quot} (j) & \textbf{Quot} (j)\\ \hline \textbf{Quot} (j) & \textbf{Quot} (j)\\ \hline \textbf{Quot} (j) & \textbf{Quot} (j)\\ \hline \end{tabular}$ ca linurly infaderbaal:<br>reservations with **Sudishine** then questio gollarizzazio **Greenwater** *<u><i><u><b>Distances and Participants</u>*</u></u> da novi

#### \*\*\*ตัวอย่ำงใบเสร็จที่พิมพ์จำกระบบ\*\*\*\*

บทที่ 11 กำรรำยงำนสถิติ